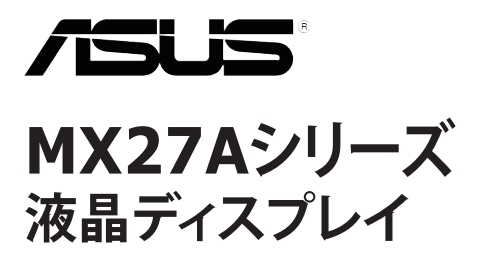

ユーザーガイド

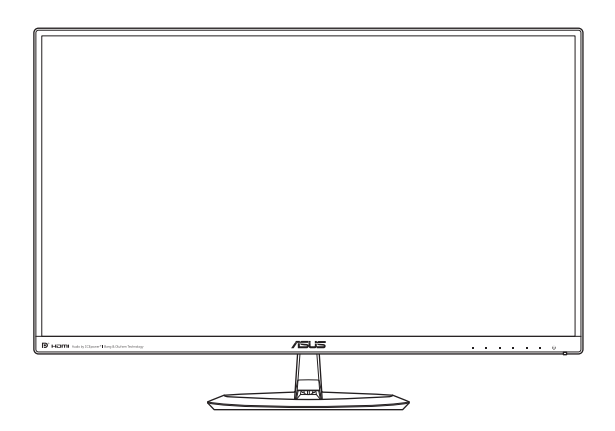

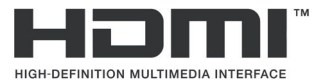

初版 2015 年 1 月

#### **Copyright © 2015 ASUSTeK COMPUTER INC. All Rights Reserved.**

本マニュアルのいかなる部分も、購入者のバックアップ目的の場合を除き、ASUSTeK COMPUTER INC. (以下 「ASUS社」)からの書面による事前の明示的な許可なしには、本書に記載された製品およびソフトウェアを含 め、いかなる条件下でも、またいかなる形式でも複製、伝送、複写、検索システムへの格納、いかなる言語への翻 訳も行うことができません。

以下の場合は、製品保証やサービスを受けることができません:(1) 製品に対し、ASUS社により書面で許可さ れていない修理、改造、改変が行われた場合、(2) 製品のシリアル番号が破損したり紛失した場合。

ASUS社は明示的であれ黙示的であれいかなる種類の保証もない本書を「現状のまま」提供するものであり、 商業的価値または特定目的への適合性の暗黙的保証または条件を含め、いかなる保証も含めません。いかな る場合も、ASUS社、同社の取締役、役員、従業員、代理人は、たとえ損害の可能性について告知されていた場 合でも、本書または製品の欠陥やエラーに起因する間接的、特別な、偶発的、または結果として生じる損害(利 益の損失、取引上の損失、使用の損失、データの損失、事業の中断などを含む)に対して責任を負わないものと します。

本書に記載された仕様や情報は情報の使用のみを目的として提供されるもので、随時、事前の予告なしに変 更する場合があり、ASUS社による保証と解釈されるものではありません。ASUS社は本書の内容については 万全を期して作成しましたが、製品およびソフトウェアなどの記載に万一誤りや正確さに欠ける部分があって も、ASUS社は一切責任を負いません。

本書に記載された製品名および会社名は、それぞれの会社の登録商標または著作権である場合があり、本書で は所有者を特定したり説明したりするために使用しており、侵害の意図はありません。

# 目次

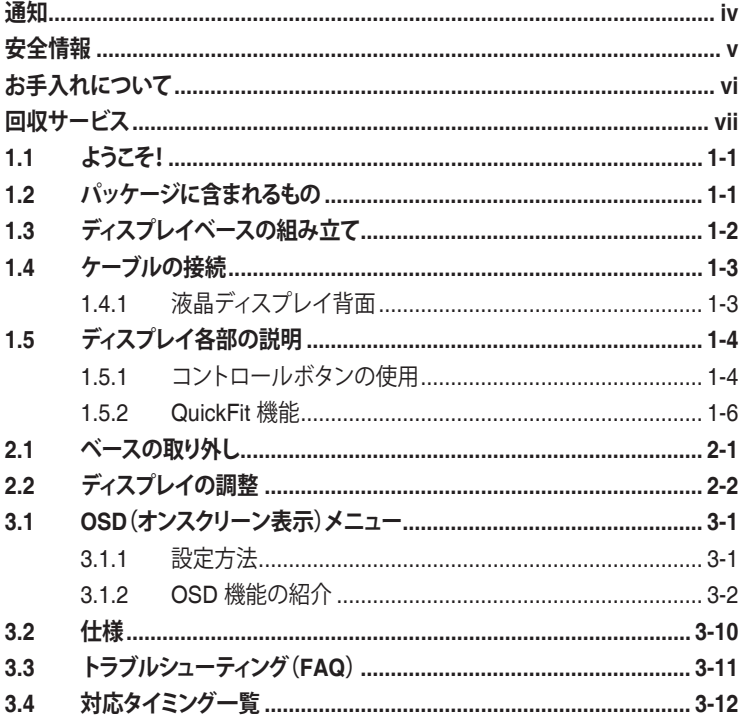

## <span id="page-3-0"></span>**通知**

#### **FCC(米国連邦通信委員会)規定の適合宣言**

本製品は FCC 規則パート 15 に準拠しています。操作は次の 2 つの条件に規 制されます·

- 電波障害を起こさないこと、
- 誤動作の原因となる電波障害を含む、受信されたすべての電波障害に対 して正常に動作すること。

本装置は、FCC 基準パート 15 に準ずる Class B のデジタル電子機器の制限 事項に準拠しています。これらの制限事項は、住宅地域で使用した場合に生じ る可能性のある電磁障害を規制するために制定されたものです。本装置は高 周波エネルギーを生成し使用しています。また、高周波エネルギーを放射する 可能性があるため、指示に従って正しく設置しなかった場合は、無線通信に障 害を及ぼす可能性があります。しかしながら、特定の設置状況においては電波 障害を起こさないという保証はありません。本装置がラジオやテレビの受信 に障害を与えていないかを判断するには、本装置の電源をオンオフしてみま す。受信障害が発生している場合には、以下の方法で受信障害を改善すること をお勧めします。

- 受信アンテナの向きや設置場所を変える。
- 本装置と受信機の距離を離す。
- 本装置と受信機の電源系列を別の回路にする。
- 販売店または無線機/テレビの専門技術者に問い合わせる。

本製品は電源管理機能を実装しています。無信号入力が 10 秒間続いた場合、 製品は、自動的にスリープ / スタンバイモードに入ります。

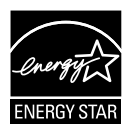

Energy Star ®のパートナーである当社は、本製品が Energy Star ®の定めるエネルギー効率ガイドラインに準拠しているこ とを確認済みです。

#### **カナダ通信省(Canadian Department of Communications)の適合 宣言**

本デジタル装置は、カナダ通信省の電波障害規制(Radio Interference Regulations)で規定されている、デジタル装置からの電波ノイズ放射に関す る Class B 制限を超えません。

本 Class B デジタル装置は、カナダ ICES-003 に準拠しています。

#### **AEEE Yönetmeliğine Uygundur**

この装置は、クラスB情報技術装置です。この装置は、家庭環境で使用することを目的としていま すが、この装置がラジオやテレビジョン受信機に近接して使用されると、受信障害を引き起こす<br>ことがあります。 取扱説明書に従って正しい取り扱いをして下さい。 VCCI-B ことがあります。取扱説明書に従って正しい取り扱いをして下さい。

## <span id="page-4-0"></span>**安全情報**

- ディスプレイのセットアップを行う前に、本製品に付属するすべての説明 書をよくお読みください。
- 火事や感電の原因となるため、ディスプレイを雨や湿気にさらさないでく ださい。
- ディスプレイのキャビネットは絶対に開けないでください。ディスプレイ内 部には危険な高電圧が通っており、重症を負う恐れがあります。
- 電力供給装置が破損した場合は、ご自分で修理しないでください。専門の サービス技師または販売店にお問い合わせください。
- 本製品をご使用になる前に、すべてのケーブルが正しく接続されており電 源コードが損傷していないことをご確認ください。何らかの損傷を発見し た場合は、ただちにお買い上げ店までご連絡ください。
- キャビネット背面または上部にあるスロットおよび開口部は換気のため に設けられています。これらのスロットをふさがないでください。適切な換 気を施さない状態で、本製品をラジエータや熱源のそばまたは上に置か ないでください。
- ディスプレイの操作には、ラベルに表示されたタイプの電源のみをご使用 ください。自宅の電源タイプがご不明の場合は、お買い上げ店または地域 の電力会社までお問い合わせください。
- お住まいの地域の電力標準に合った、適切な電源プラグをご使用くださ い。
- OAタップや延長コードに過負荷をかけないでください。過負荷は火災や 感電を引き起こす恐れがあります。
- 埃、湿気、極端な温度を避けてください。ディスプレイを水がかかる恐れの ある場所に置かないでください。ディスプレイは安定した平面に置いてく ださい。
- 雷雨の時や長期にわたって使用しない場合は、装置の電源コードを抜い ておいてください。こうすることで、ディスプレイは電力サージから保護さ れます。
- ディスプレイキャビネットのスロットに、異物を押し込んだり液体をこぼし たりしないでください。
- 満足できる操作を行えるように、ディスプレイは100-240V ACと記され正 しく構成されたレセプタクルを持つ、UL指定を受けたコンピュータでのみ ご使用ください。
- コンセントは、装置の近くで、すぐ手の届く場所に設置する必要がありま す。
- ディスプレイに技術的な問題が発生した場合は、専門のサービス技師ま たは販売店にお問い合わせください。
- 本製品には、カリフォルニア州で、癌および先天性異常の原因となったり、 その他生殖への危害をもたらすことが分かっている化学物質が含まれて います。取扱い後は手を洗ってください。

# <span id="page-5-0"></span>**お手入れについて**

- ディスプレイを持ち上げたり別の場所に移したりする際は、あらかじめケ ーブルや電源コードを抜いておくことをお勧めします。ディスプレイを設 置する際は、正しいやり方で持ち上げてください。ディスプレイを持ち上げ たり持ち運んだりする際は、本体の端をつかむようにしてください。スタン ドやコードでディスプレイを持ち上げないでください。
- お手入れ方法。ディスプレイの電源をオフにし、電源コードを抜きます。デ ィスプレイ表面を、きれいな柔らかい布で拭きます。頑固な汚れには中性 クリーナーで湿らせた柔らかい布をお使いください。
- アルコールやアセトンを含むクリーナーは使用しないでください。液晶デ ィスプレイ用のクリーナーをご使用ください。クリーナーを画面に直接吹 き付けることは絶対にしないでください。クリーナー液がディスプレイ内部 に入ると、感電を引き起こす原因となります。

#### **以下の症状は、ディスプレイの正常な状態です:**

- 使用してまもないうちは、蛍光灯の性質により画面がちらつくことがありま す。電源を切り再度入れ直すことで、画面のちらつきはなくなります。
- ご使用のデスクトップパターンによって、画面の輝度にわずかにむらがあ るように感じることがあります。
- 同じ画像が何時間も続けて表示されると、画像を切り替えた後も前の画 面の残像が残る場合があります。この場合、画面はゆっくり回復していきま す。または電源をオフにして数時間すると直ります。
- 画面が真っ黒になったり点滅するか、あるいは動作しなくなった場合、販 売店またはサービスセンターに修理を依頼してください。画面をご自分で 修理しないでください。

#### **本マニュアルの表記法**

 $\overline{\mathbf{z}}$ 

警告:作業を終えようとしているとき、怪我を防ぐための情報です。

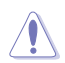

注章:作業を終えようとしているとき、部品の損傷を防ぐための情報 です。

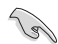

重要:作業を終える際に従うべき情報です。

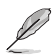

注:作業を終える際のヒントや追加情報です。

#### <span id="page-6-0"></span>**詳細な情報を閲覧するには**

追加情報や、製品およびソフトウェアのアップデートについては、以下の情報 源を参照してください。

- **1. ASUS社ホームページ** ASUS社ホームページでは、世界中に向けてASUS社のハードウェアお よびソフトウェア製品の最新情報を提供しています。 **http://www.asus.com**を参照してください。
- **2. オプション文書** お買い上げの製品パッケージには、販売業者によって追加されたオプシ ョン文書が同梱されている場合があります。これらの文書は標準パッケ ージの一部ではありません。

# **回収サービス**

ASUS 社のリサイクルおよび回収プログラムは、当社の環境保護に対する最 高水準への取り組みに由来しています。当社は、お客様が責任を持って当社の 製品、電池、その他の部品および包装材をリサイクルできるようにするための ソリューションを提供していると信じています。

異なる地域のリサイクルに関する詳細情報については、 <http://csr.asus.com/english/Takeback.htm> にアクセスしてください。

## <span id="page-7-0"></span>**1.1 ようこそ!**

ASUS® 液晶ディスプレイをお買い上げいただき、誠にありがとうございます。

ASUS 社の最新のワイド画面液晶ディスプレイは、より鮮明で幅が広く、明る いディスプレイに加え、表示体験を豊かにするための便利な機能を搭載して います。

これらの機能により、ディスプレイがお届けする便利で快適なビジュアル体験 をお楽しみいただけます。

## **1.2 パッケージに含まれるもの**

パッケージに、以下の付属品が入っていることを確認してください:

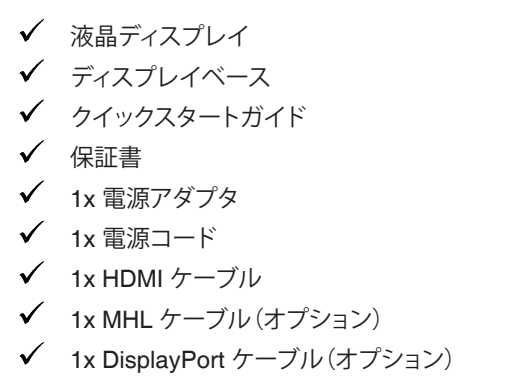

• 上記アイテムが損傷したり紛失した場合は、ただちに販売店までご連絡くださ い。

注意

**College** 

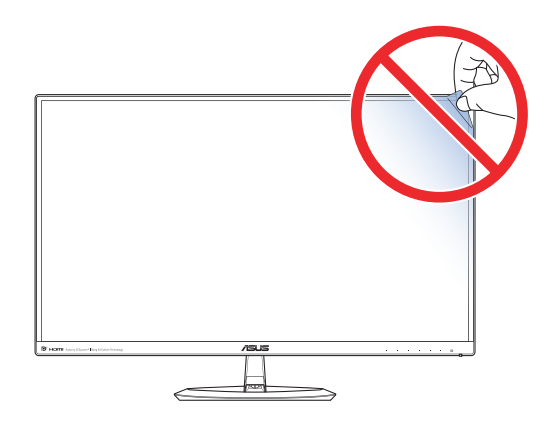

# <span id="page-8-0"></span>**1.3 ディスプレイベースの組み立て**

- 1. ディスプレイの前面を下にして、テーブルの上に置きます。
- 2. ベースをアームに取り付け、ネジでしっかり固定します。ネジは指で簡単 に締められます。
- 3. ディスプレイをもっとも見やすい角度に調整します。
- ディスプレイの損傷を防ぐために、テーブルの表面に柔らかい布を敷くことを Ł. お勧めします。

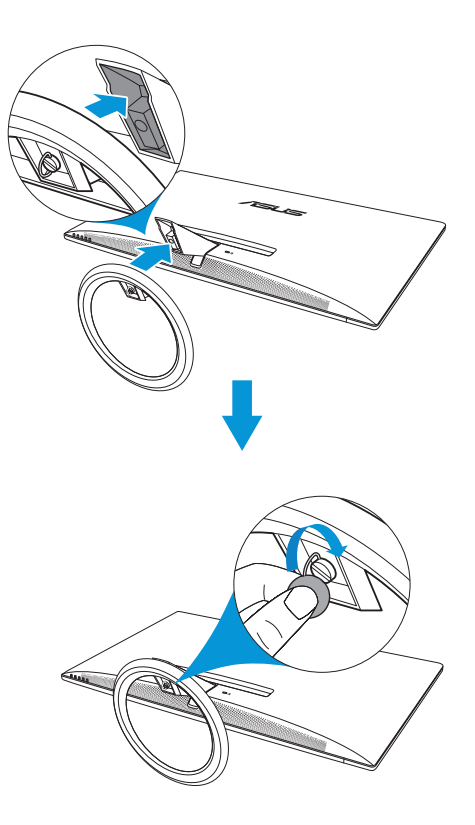

<span id="page-9-0"></span>**1.4 ケーブルの接続**

# **1.4.1 液晶ディスプレイ背面**

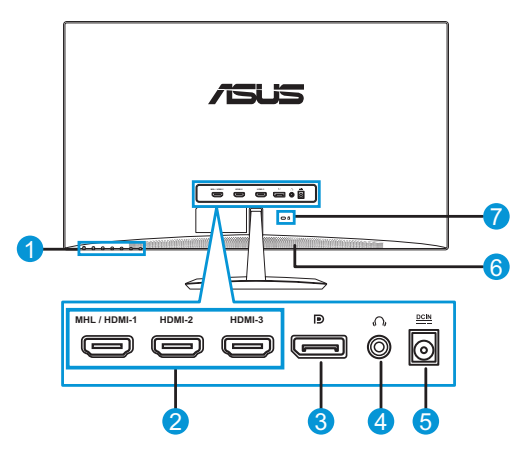

- 1. コントロールボタン
- 2. MHL/HDMI ポート
- 3. DisplayPort
- 4. イヤホンジャック
- 5. DC 入力ポート
- 6. スピーカー
- 7. ケンジントンロック

# <span id="page-10-0"></span>**1.5 ディスプレイ各部の説明**

### **1.5.1 コントロールボタンの使用**

ディスプレイ背面にあるコントロールボタンを使用して、画像設定を調整しま す。キー 1 ~ 6 にタッチして、キー一覧ページを開きます。

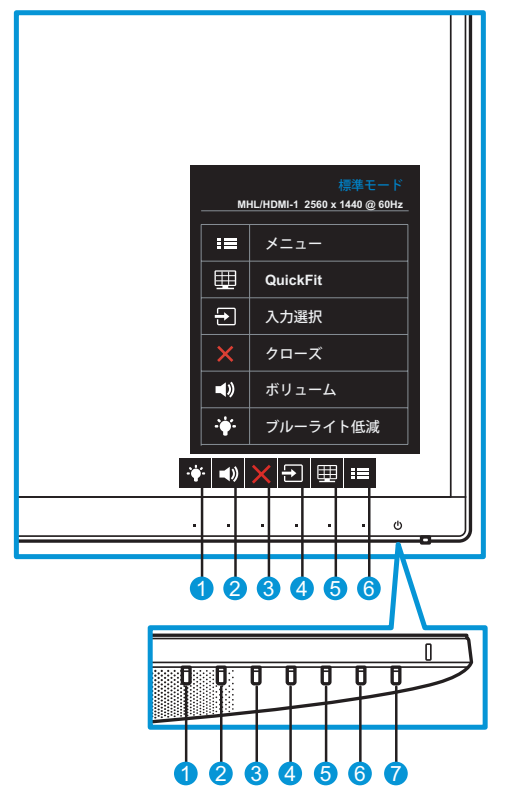

- 1. ◆ショートカットキー2:
	- これはショートカットキーです。デフォルト設定は、レベル 0 です。
- 2. ■)ショートカットキー1:
	- これはショートカットキーです。デフォルト設定は、ボリュームです。
- 3. X 閉じるボタン:
	- OSD メニューを終了します。
- 4. ア入力ボタン:
	- 入力ソースを切り替えます。
- 5. **田 QuickFit ボタン:** 
	- これは、位置合わせのために設計された、**QuickFit** 機能をアクティ ブにするためのホットキーです。
	- **• QuickFit** 機能には5ページの共通グリッドパターン、用紙サイズ、 および、写真サイズが含まれます。詳細は、1-6[ページを](#page-12-1)参照して ください。
- 6. <u>II</u>メニューボタン:
	- OSD メニューを開きます。
- 7. (り電源ボタン/電源インジケータ:
	- ディスプレイ電源のオン/オフを切り替えるにはこのボタンを押しま す。
	- 電源インジケータの色は、以下の表のように定義されています。

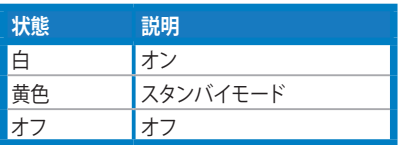

### <span id="page-12-1"></span><span id="page-12-0"></span>**1.5.2 QuickFit 機能**

QuickFit 機能には、次の 3 つのパターン:(1) グリッド (2) 用紙サイズ (3) 写真サイズがあります。

QuickFit には、次の 3 つのパターンがあります。

1. グリッドパターン:設計者やユーザーが1ページ上でコンテンツとレイア ウトを簡単に整理し、一貫性のあるルックアンドフィールを実現すること ができます。

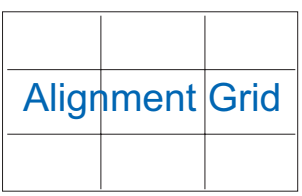

2. 用紙サイズ:画面上に実物サイズでドキュメントを表示します。

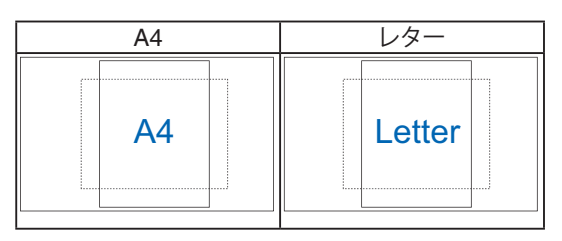

3. 写真サイズ:写真家を初めとするユーザーが、画面上に実物大で写真を 正確に表示し、編集できるようにします。

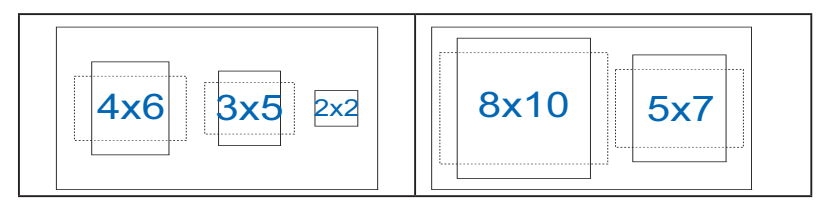

## <span id="page-13-0"></span>**2.1 ベースの取り外し**

ベースを取り外すには、以下を行います:

- 1. 電源と信号ケーブルを抜きます。ディスプレイの前面を下にして、きれい なテーブルの上に注意して置きます。
- 2. 指を使ってベース下部にあるねじを緩め、スタンドからベースを取り外 します。
- 3. または、ドライバーを使ってベースをスタンドに固定しているねじを直接 抜き、スタンドからベースを取り外すこともできます。

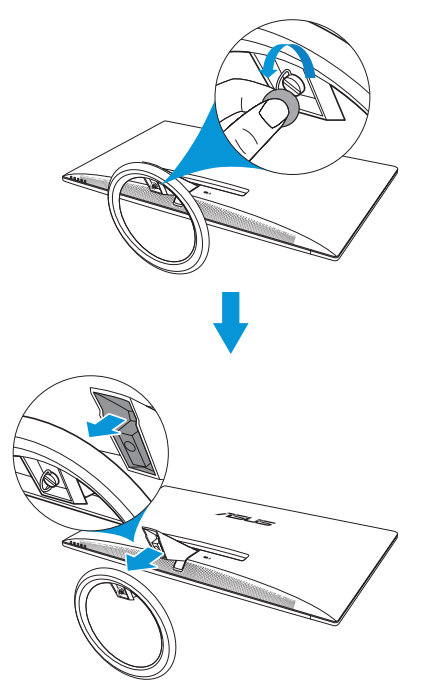

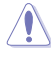

- ディスプレイの損傷を防ぐために、テーブルの表面に柔らかい布を敷くことを お勧めします。
- ネジを取り外している間、ベースを支えます。

# <span id="page-14-0"></span>**2.2 ディスプレイの調整**

- 快適にご使用いただくために、ディスプレイを正面にしたときに画面がも っともよく見える角度に調節することをお勧めします。
- 角度を変える際は、ディスプレイが落ちないようにスタンド部を押さえてく ださい。
- ディスプレイの角度は、-5˚~20˚の間で調節可能です。

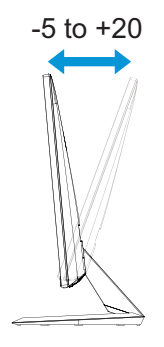

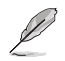

• 視野角を調整する際、ディスプレイが多少揺れることがありますが、これは正常 です。

# <span id="page-15-0"></span>**3.1 OSD(オンスクリーン表示)メニュー**

### **3.1.1 設定方法**

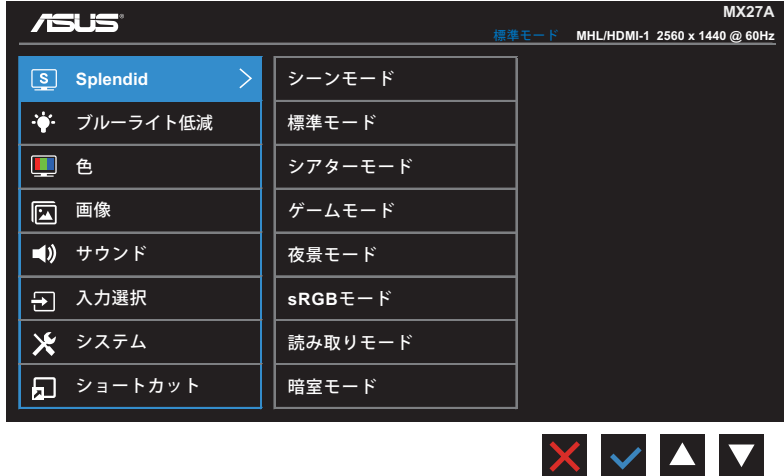

- 1. [メニュー]ボタンを押して OSD メニューを開きます。
- 2. メニューで、▼および▲ボタンを押して、オプションを切り替えます。アイ コン間を移動すると、オプション名がハイライト表示されます。
- 3. メニューにハイライト表示されたアイテムを選択するには、√ボタンを 押します。
- 4. ▼および▲ボタンを押して、目的のパラメータを選択します。
- 5. √ボタンを押してサイドバーに移動し、▼および▲ボタンを使い、メニ ュー上のインジケータに応じて変更を行います。
- 6. \* コを選択して前のメニューに戻るか、√を選択して変更を受け入れ前の メニューに戻ります。

## <span id="page-16-0"></span>**3.1.2 OSD機能の紹介**

#### **1. Splendid**

この機能には8つのサブ機能があり、お好みに応じて選択することがで きます。各モードにはリセットオプションがあり、設定の変更内容を維持 するか、プリセットモードに戻るかを選択できます。

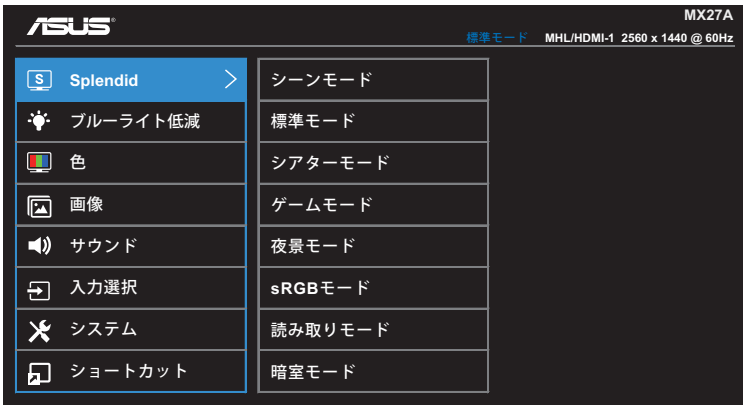

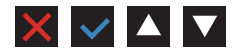

- **• シーンモード**: SPLENDID™ ビデオインテリジェンス技術を使 用して、風景フォトを表示するのに最適なモードです。
- **• 標準モード**: SPLENDID™ ビデオインテリジェンス技術を使用 して、ドキュメントを編集するのに最適なモードです。
- **• シアターモード**: SPLENDID™ ビデオインテリジェンス技術を 使用して、ムービーを鑑賞するのに最適なモードです。
- **• ゲームモード**: SPLENDID™ ビデオインテリジェンス技術を使 用して、ゲームをプレーするのに最適なモードです。
- **• 夜景モード**: SPLENDID™ ビデオインテリジェンス技術を使用 して、画面の暗いゲームをプレーしたりムービーを鑑賞するの に最適なモードです。
- **• sRGB モード**: PC からの写真やグラフィックスを表示するた めに最適なモードです。
- **• 読み取りモード**: SPLENDID™ ビデオインテリジェンス技術を 使用して、読書をするのに最適なモードです。
- **• 暗室モード**: SPLENDID™ 画質インテリジェンス技術を使用し た弱い周囲光環境に最適なモードです。

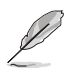

- 標準モードでは、彩度、肌の色合い、鮮明度、および、ASCR機 能をユーザーが 設定することはできません。
- sRGB では、彩度、カラー、肌の色合い、鮮明度、明るさ、コントラスト、およ び、ASCR 機能をユーザーが設定することはできません。
- 読み取りモードでは、彩度、肌の色合い、ASCR、コントラスト、および、カラー機 能をユーザーが設定することはできません。

#### **2. ブルーライト低減**

LED バックライトから放射される青色光のエネルギーレベルを低減します。

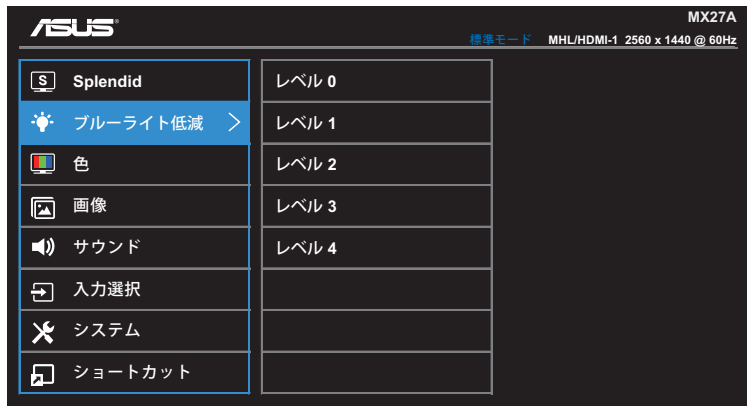

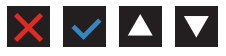

- **• レベル 0**:変更しません。
- **• レベルl 1 ~ 4**:レベルが高くなるにつれ、より多くの青色光を低 減します。

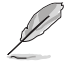

- ブルーライト低減がアクティブになると、標準モードのデフォルト設定が自動的 にインポートされます。
- レベル 1 からレベル 3 の間は、明るさ機能はユーザーが設定可能です。
- レベル 4 は、最適化された設定です。これは、TUV ローブルーライト認定に準 拠しています。明るさ機能をユーザーが設定することはできません。

**3. 色**

この機能では、好みの画像カラーを選択します。

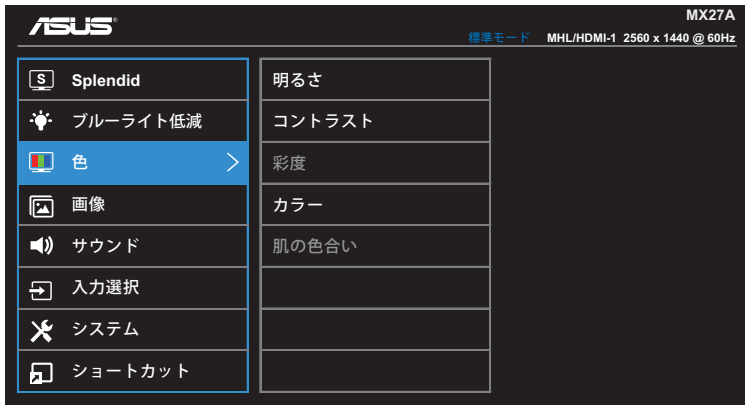

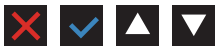

- **• 明るさ**:明るさレベルを調整します。0~100 の範囲で調節可能で す。
- **• コントラスト**:コントラストレベルを調整します。0~100 の範囲で 調節可能です。
- **• 彩度**:彩度レベルを調整します。0~100 の範囲で調節可能です。
- **• カラー**:目的のカラーを選択します。利用可能なオプション:**冷た い**、**通常**、**暖かい**、**ユーザーモード**。

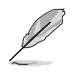

- ユーザーモードでは、赤、緑、青の色みのユーザー設定が可能です。0~100 の 範囲で調整します。
- **• 肌の色合い**:目的の肌の色を選択します。利用可能なオプション: **赤みがかった色**、**自然**および**黄色っぽい色**。

#### **4. 画像**

このメイン機能で、画像の鮮明度、Trace Free、アスペクトコントロー ル、VividPixel、ASCR を調整することができます。

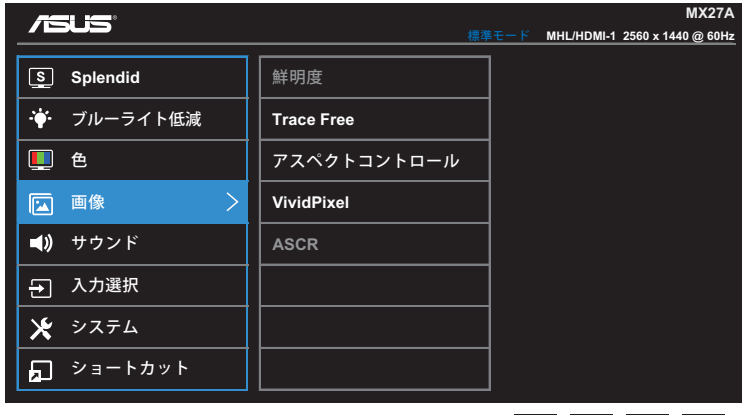

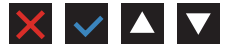

- **• 鮮明度**:画像の鮮明度を調整します。0~100 の範囲で調節可能で す。
- **• Trace Free**:オーバードライブ技術により、応答時間を短くします。 0(遅い)~100(速い)の範囲で調節可能です。
- **• アスペクトコントロール**:アスペクト比を「**フル画面**」または「**4:3**」に 調整します。

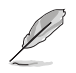

- 4:3は、入力ソースが 4:3 形式である場合のみ利用可能です。
- **• VividPixel**:透き通ったディテール指向の楽しみのために用意さ れた、実物そっくりなリアルなビジュアルをもたらすASUS社だけの 技術。調整範囲は0~100です。
- **• ASCR**:**オン**または**オフ**を選択して、ダイナミックコントラスト比機 能を有効化/無効化します。

**5. サウンド**

サウンド設定を行います。

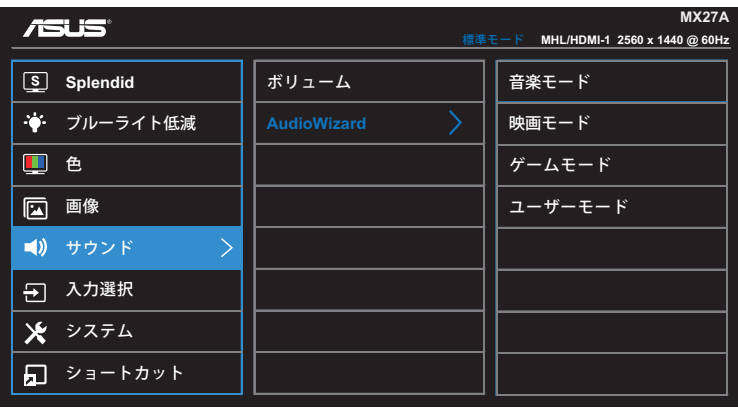

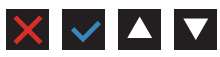

- **• ボリューム**:ボリュームレベルを調整します。
- **• AudioWizard**:プリセットのサウンドモードを選択します。利用可 能なオプション:**音楽モード**、**映画モード**、**ゲームモード**、**ユーザー モード**。

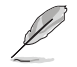

• ユーザーモードでは、イコライザー設定を調整することができます。

**6. 入力選択**

入力ソースを選択します。

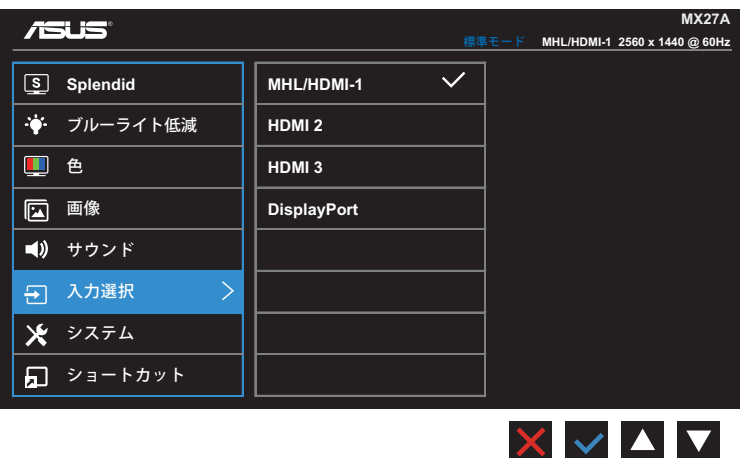

**7. システム**

システム設定を調整します。

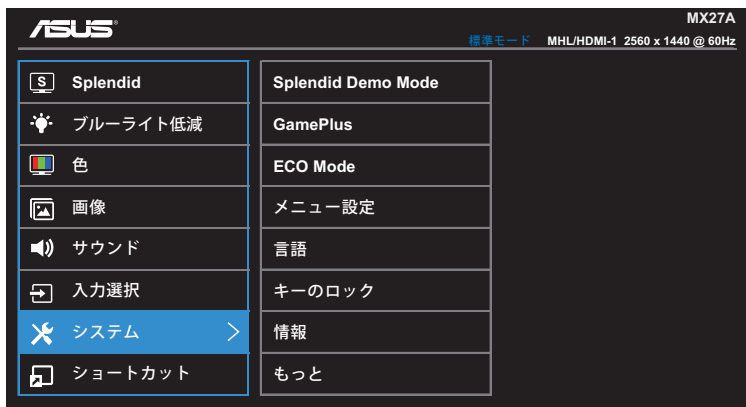

(ページ 1/2)

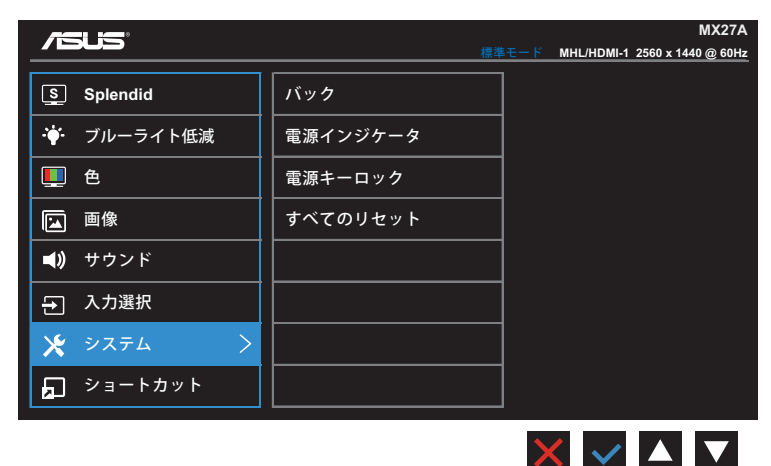

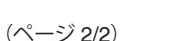

- **• Splendid Demo Mode**:Splendid 機能のデモモードをアクティブ にします。
- **• GamePlus**:GamePlus 機能はツールキットで提供され、さまざま なタイプのゲームをプレーしているときユーザーのために快適な ゲーム環境を作り出します。特に、FPS(一人称シューティング)ゲー ムに興味のある新しいゲーマーや初心者向けに、Crosshair 機能が 特別に設計されています。

 $\times$   $\cdot$   $\cdot$   $\cdot$ 

GamePlus をアクティブにする:

- **• オン**を選択して、GamePlus メインメニューに入ります。
- または を押して、Crosshair およびタイマー機能を選択し ます。
- ✔を押して、選択した機能を確定します。戻るには、勺を押しま す。メを押して、オフにして終了します。

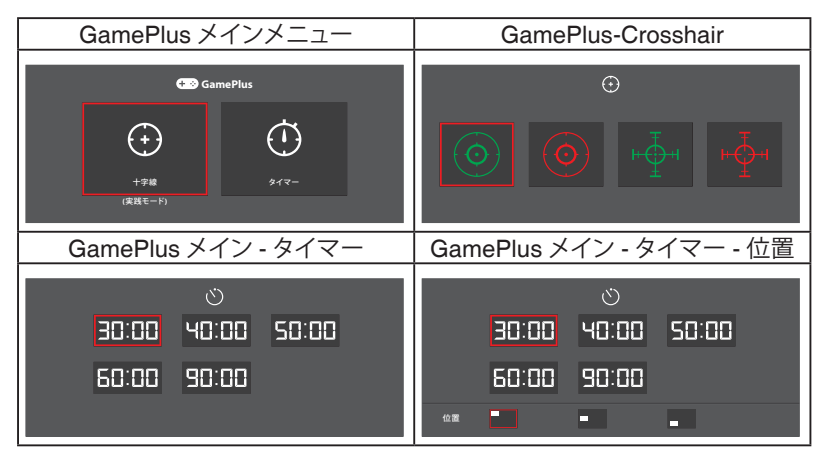

- **• ECO Mode**:省電力のためのエコロジーモードをアクティブにし ます。
- **• メニュー設定**:メニュー画面の**メニュータイムアウト**、**DDC/CI**、およ び、**透明度**を調整します。
- **• 言語**:OSD 言語を選択します。選択肢は以下の通りです:**英語**、**フ ランス語**、**ドイツ語**、**スペイン語**、**イタリア語**、**オランダ語**、**ロシア語**、**繁 体字中国語**、**簡体字中国語**、**日本語**、**ペルシャ語**、**タイ語**、**インドネシ ア語**、**ポーランド語**、**トルコ語**、**ポルトガル語**、**チェコ語**、**クロアチア語**、 **ハンガリー語**、**ルーマニア語**、および、**韓国語**。
- **• キーのロック**:5 秒以上、右側の第 2 ボタンを押して、キーロック機 能をアクティブにします。
- **• もっと**:システム設定の次ページに戻ります。
- **• バック**:システム設定の前ページに戻ります。
- **• 情報**:ディスプレイ情報を表示します。
- **• 電源インジケータ**:電源 LED インジケータのオン/オフを切り替え ます。
- **• 電源キーロック**:電源キーを無効/有効にします。
- **• すべてのリセット**:すべての設定を工場出荷時のデフォルトモード に戻すには、**はい**を選択します。

#### **8. ショートカット**

2つのショートカットキーに特定の機能を割り当てます。

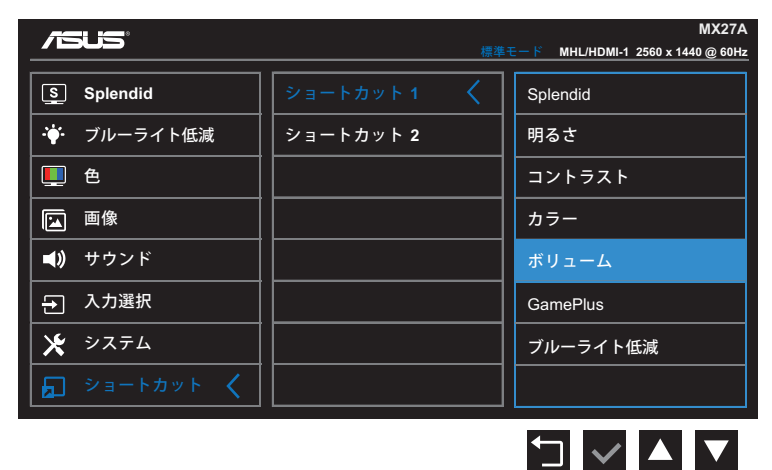

(ショートカット 1)

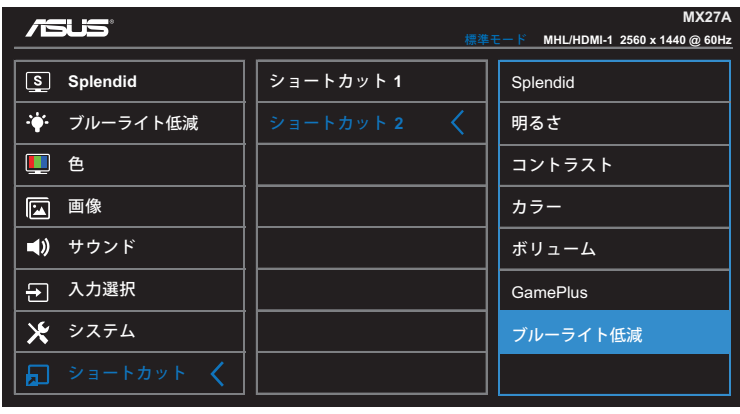

$$
\begin{array}{c}\n\hline\n\end{array}
$$

(ショートカット 2)

- **• ショートカット 1**:ショートカットキー1に機能を割り当てます。 利用可能なオプション: **Splendid**、**明るさ**、**コントラスト**、**カラー**、**ボリ ューム**、**GamePlus**、**ブルーライト低減**。デフォルト設定は、**ボリュー ム**です。
- **• ショートカット 2**:ショートカットキー 2 に機能を割り当てます。 利用可能なオプション: **Splendid**、**明るさ**、**コントラスト**、**カラー**、**ボリ ューム**、**GamePlus**、**ブルーライト低減**。デフォルト設定は、**ブルーラ イト低減**です。

# <span id="page-24-0"></span>**3.2 仕様**

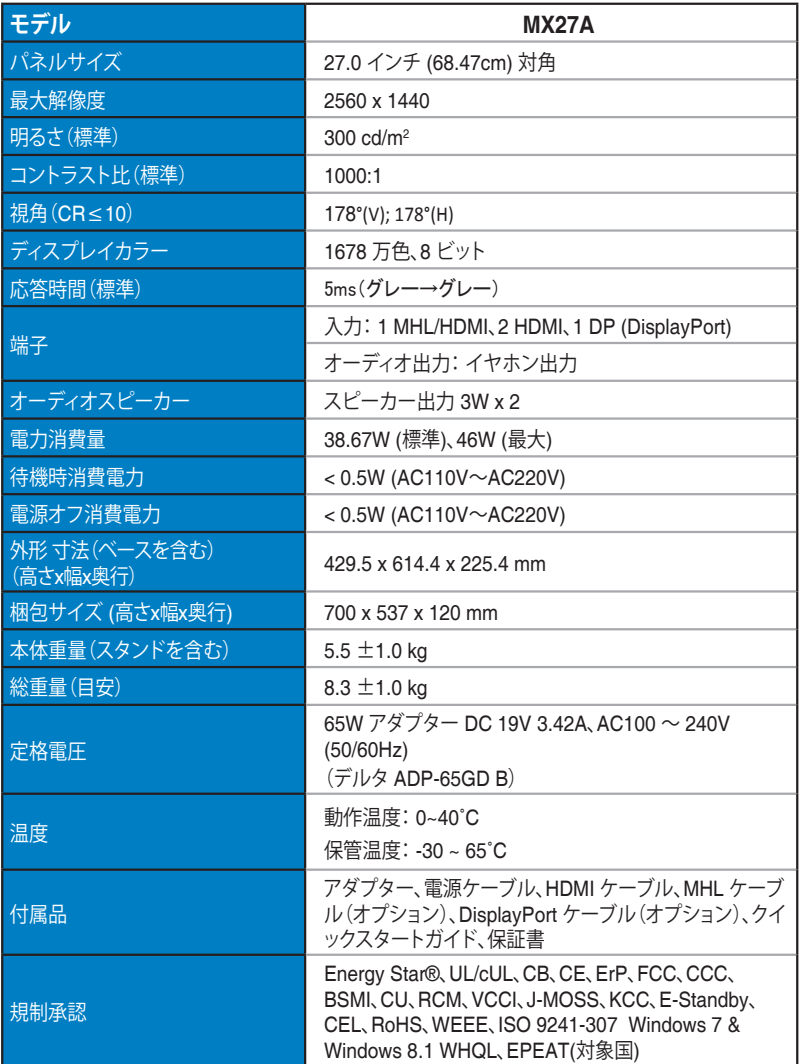

**\* アダプターは PSE 規制で承認されています。**

**\* 仕様は予告なしに変更する場合があります。**

# <span id="page-25-0"></span>**3.3 トラブルシューティング(FAQ)**

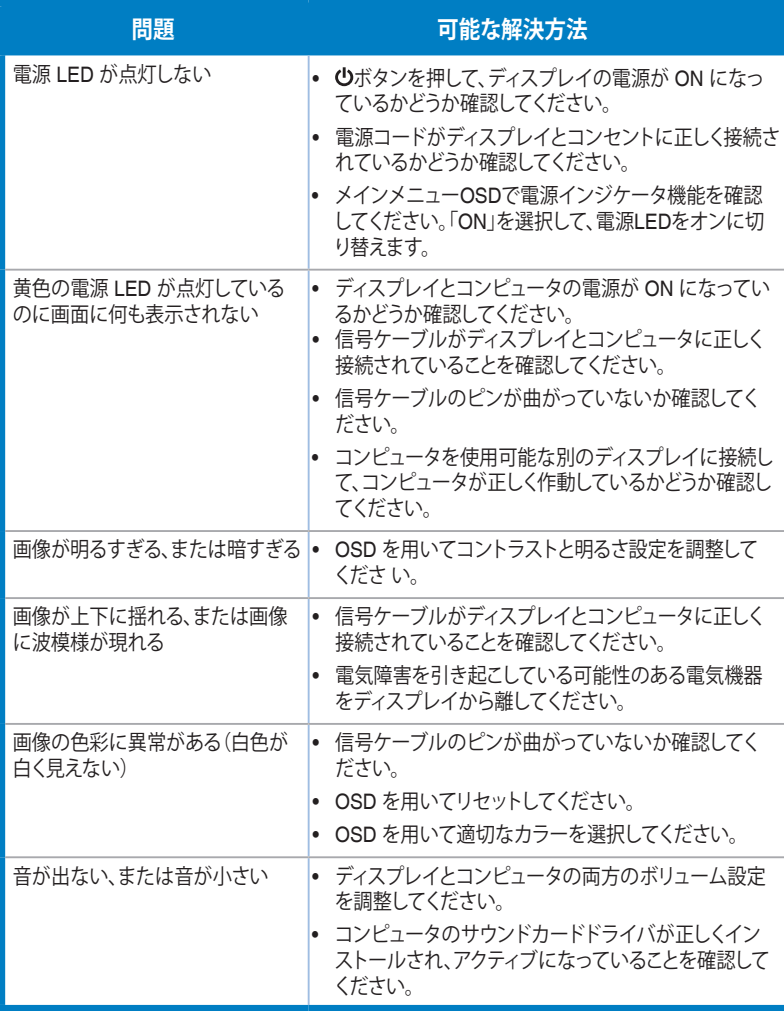

# <span id="page-26-0"></span>**3.4 対応タイミング一覧**

### VESA/IBM モード対応タイミング

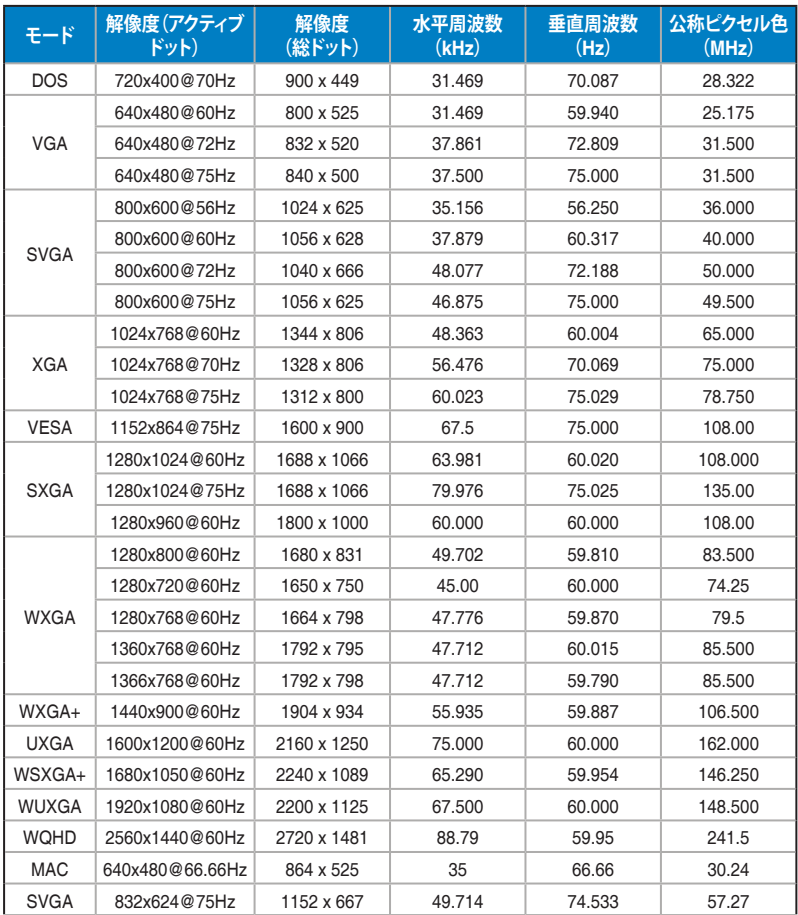

**\* 表に記載されていないモードはサポートされていない可能性があります。最適な解像度を得るために、表に記 載されているモードをお選びになることを推奨します。**